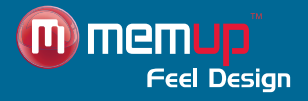

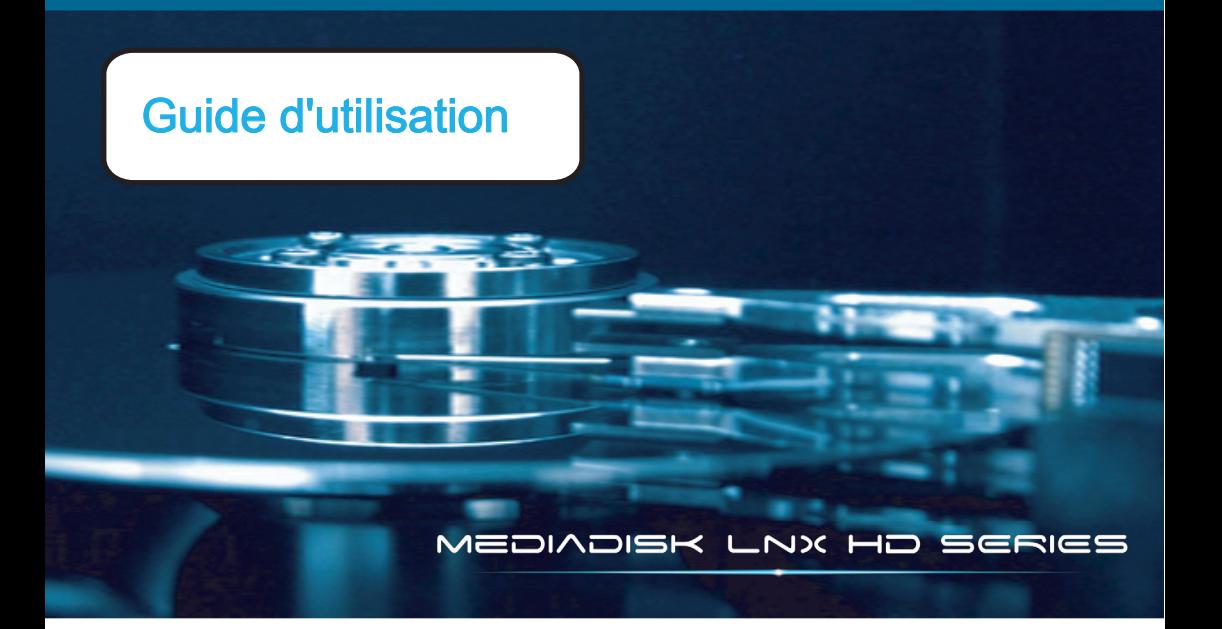

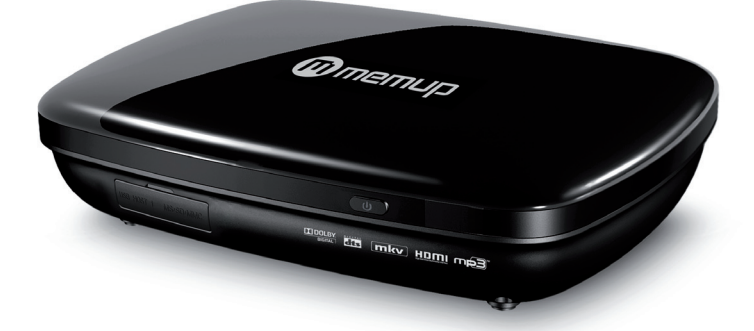

Mediadisk LNX HD Series

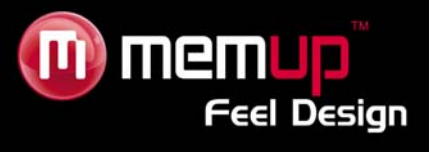

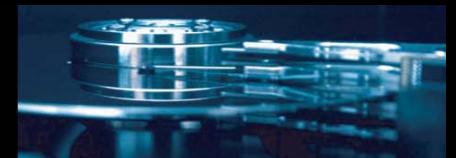

# **MANUEL D'UTILISATION**

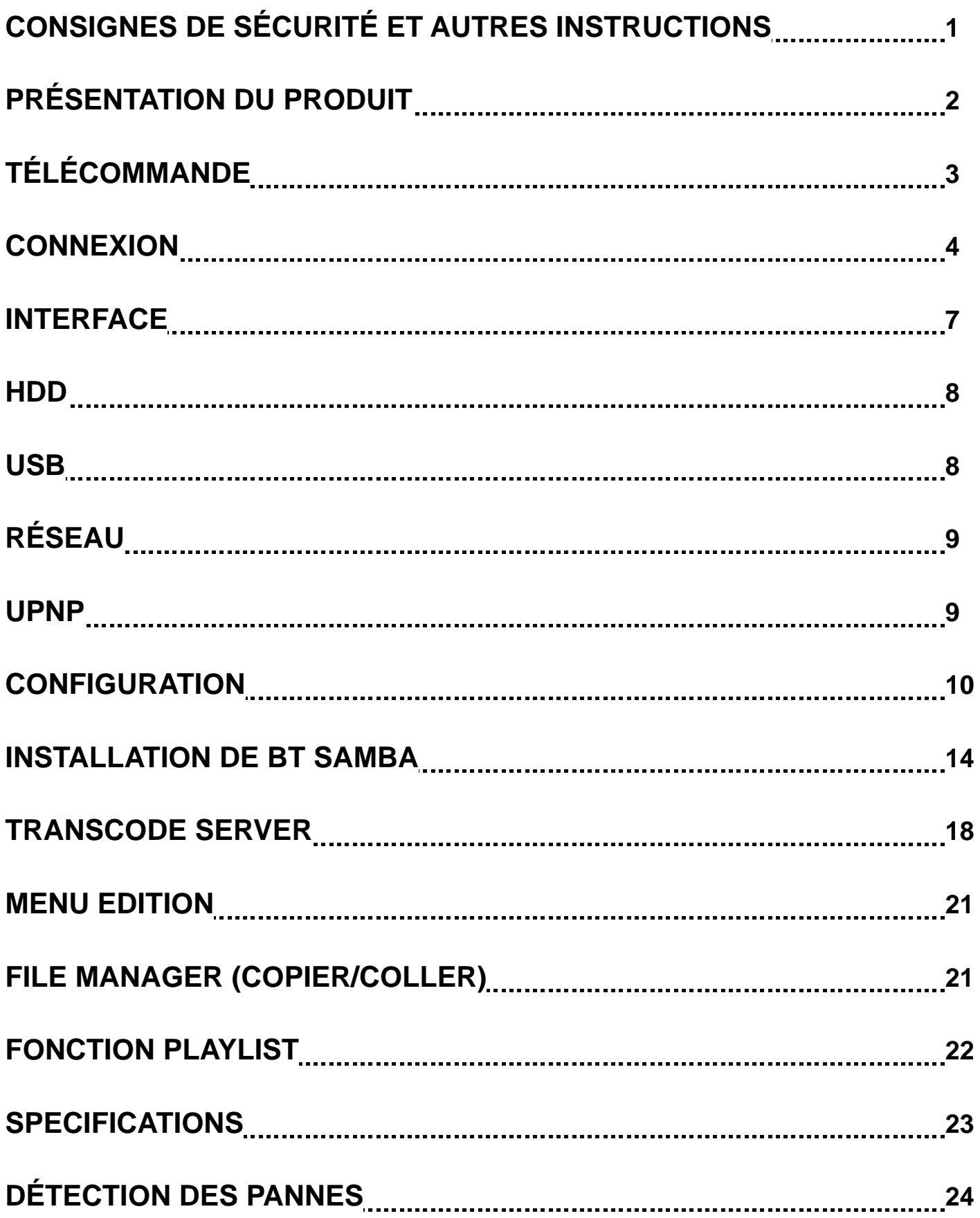

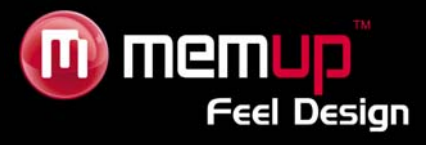

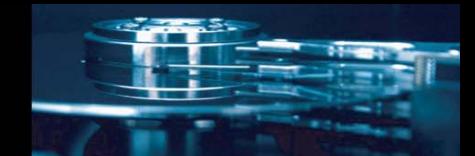

Le Mediadisk LNX HD SERIES Series est un Home Media Center, avec un disque dur intégré de 3.5 ", il peut lire les fichiers multimédia Haute Définition (films, photos et audios) via le téléviseur et lorsqu'il est connecté au PC, peut également copier et lire les fichiers partagés via le réseau.

## **CONSIGNES DE SÉCURITÉ ET AUTRES INSTRUCTIONS**

Veuillez utiliser le MEDIADISK LNX HD SERIES avec soin et lire les instructions suivantes.

#### **>>> Copyright**

Le logiciel, les contenus audio et vidéo ou autres propriétés intellectuelles sont protégés par les lois sur les droits d'auteur et les lois internationales. L'utilisateur doit assumer la responsabilité de toute reproduction ou distribution du ou des contenus.

#### **>>> Vérification du codec**

Ce produit peut ne pas prendre en charge certains formats multimédia. Veuillez vérifier les types de codec disponibles.

#### **>>> Sauvegarde des données**

Veuillez sauvegarder les données stockées sur ce produit et les conserver dans un endroit sûr. Nous ne sommes pas responsables des données perdues ou endommagées.

#### **>>> Chute/choc**

Ne faites subir aucun choc au MEDIADISK LNX HD SERIES et ne le laissez pas tomber. Vous risquez de l'endommager.

#### **>>> Substances étrangères**

N'insérez pas d'objets métalliques ni de substances étrangères inflammables dans le lecteur. Vous risquez de l'endommager.

#### **>>> Démontage/modification**

N'essayez pas de démonter ni de modifier une quelconque partie du MEDIADISK LNX HD SERIES. Vous risquez de l'endommager.

Toute modification apportée au produit risque d'annuler sa garantie.

#### **>>> Charge**

Ne placez pas d'objets lourds sur le MEDIADISK LNX HD SERIES. Vous risquez de l'endommager.

### **>>> Produits chimiques**

Ne nettoyez pas le produit au moyen de détergents chimiques. Vous risqueriez d'endommager le MEDIADISK LNX HD SERIES.

#### **>>> Eau/humidité**

Ne mettez pas le MEDIADISK LNX HD SERIES en contact avec de l'eau ou tout autre liquide.

Si un liquide conducteur pénètre dans le MEDIADISK LNX HD SERIES, éteignez-le et débranchez immédiatement l'adaptateur électrique.

#### **>>> Aimant ou propriétés magnétiques**

N'installez pas le MEDIADISK LNX HD SERIES près d'un champ magnétique. Ce champ risque d'entraîner un dysfonctionnement du produit ou d'endommager les données qui y sont stockées.

#### **>>> Chaleur**

N'exposez pas le MEDIADISK LNX HD SERIES aux rayons du soleil et ne l'installez pas près d'une source de chaleur. Ne le laissez pas trop longtemps dans une pièce dont la température est élevée. Vous risquez de l'endommager.

#### **>>> Vision/écoute**

Évitez de regarder la TV ou d'écouter de la musique trop forte pendant des périodes prolongées. Vous risquez de développer des problèmes visuels ou auditifs.

#### **>>> Incendie**

Lorsque vous utilisez le MEDIADISK LNX HD SERIES, si vous détectez la présence de fumée ou une odeur inhabituelle, éteignez le produit, débranchez immédiatement l'adaptateur et, si nécessaire, appelez le SAV.

#### **>>> Enfants**

Ne laissez pas les enfants manipuler le MEDIADISK LNX HD SERIES. Ils risqueraient de l'endommager.

#### **>>> Alimentation électrique**

Ne branchez pas un trop grand nombre de produits électroniques sur une même prise.

Insérez fermement la fiche d'alimentation. Lorsque le produit fonctionne, ne le débranchez pas.

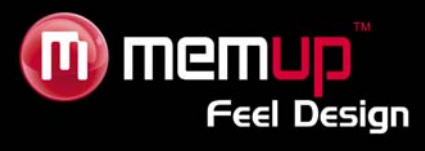

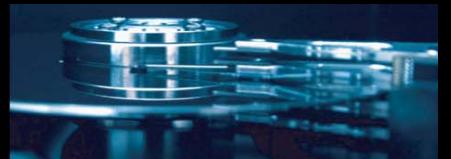

## **PRÉSENTATION DU PRODUIT**

## *Façade avant*

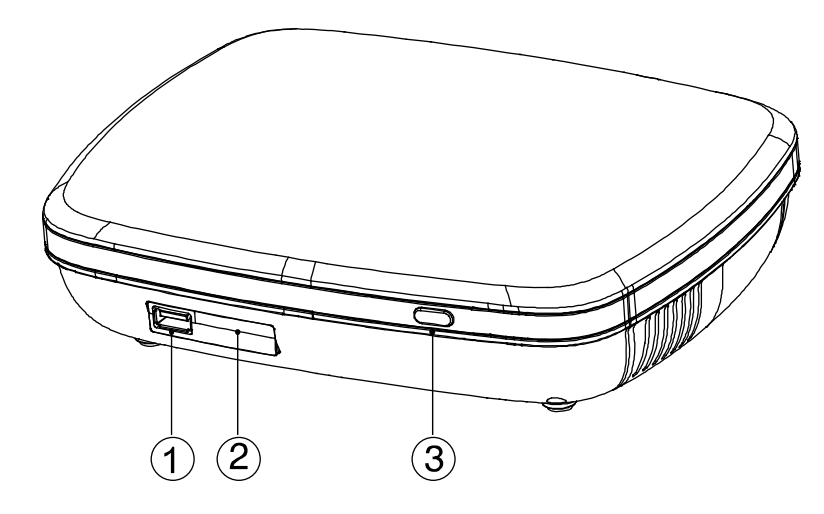

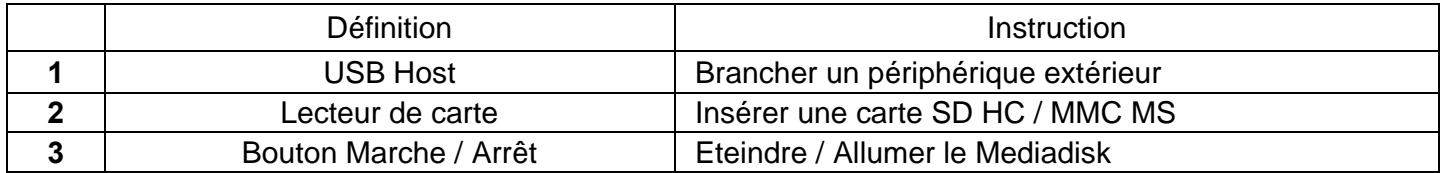

## *Façade arrière*

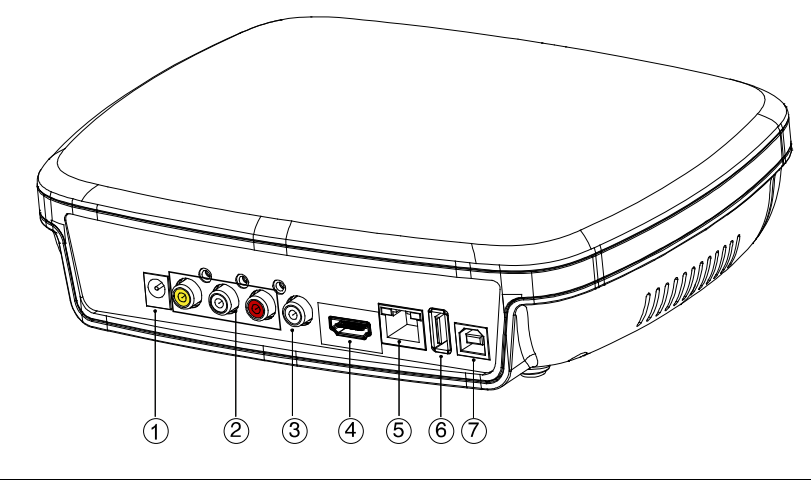

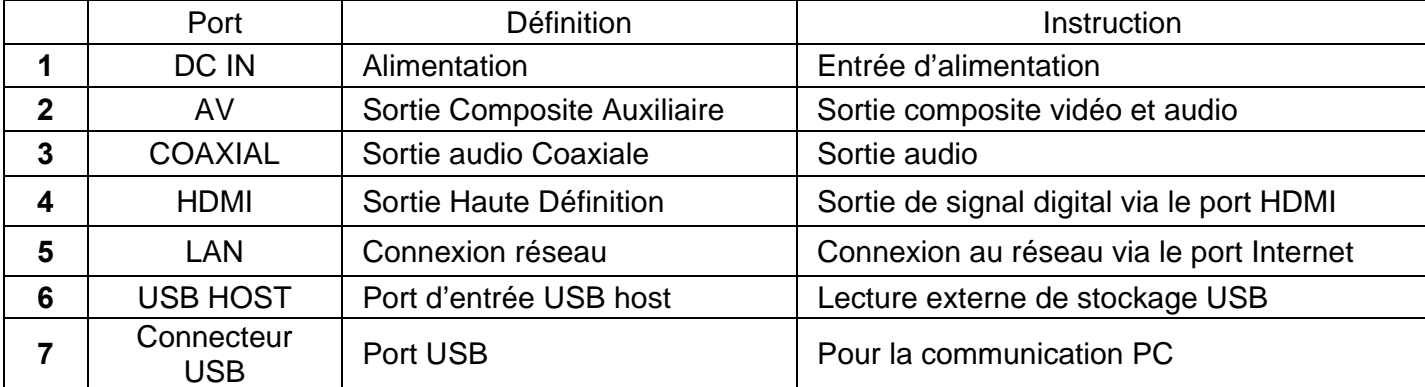

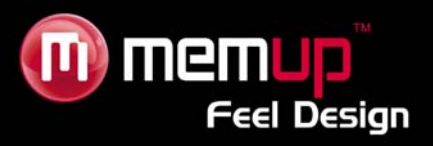

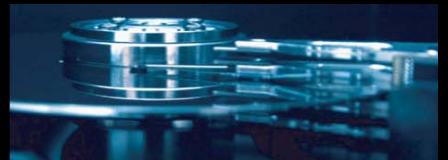

## **TÉLÉCOMMANDE**

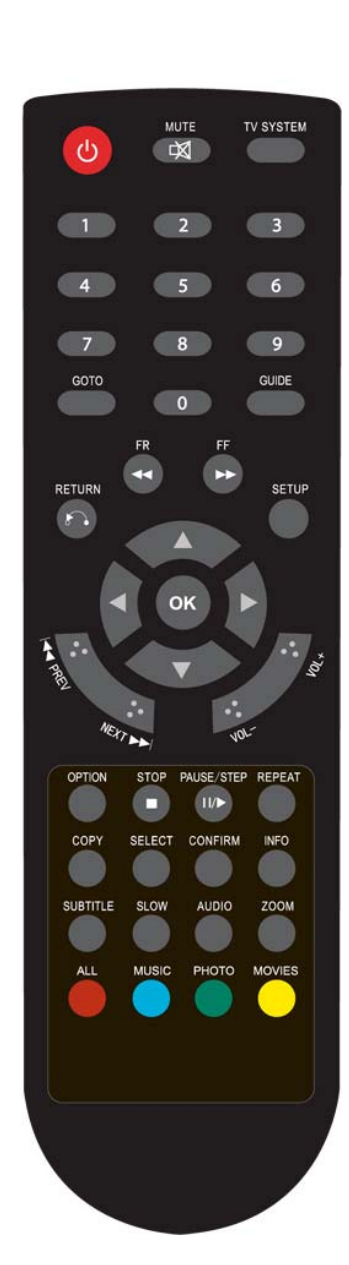

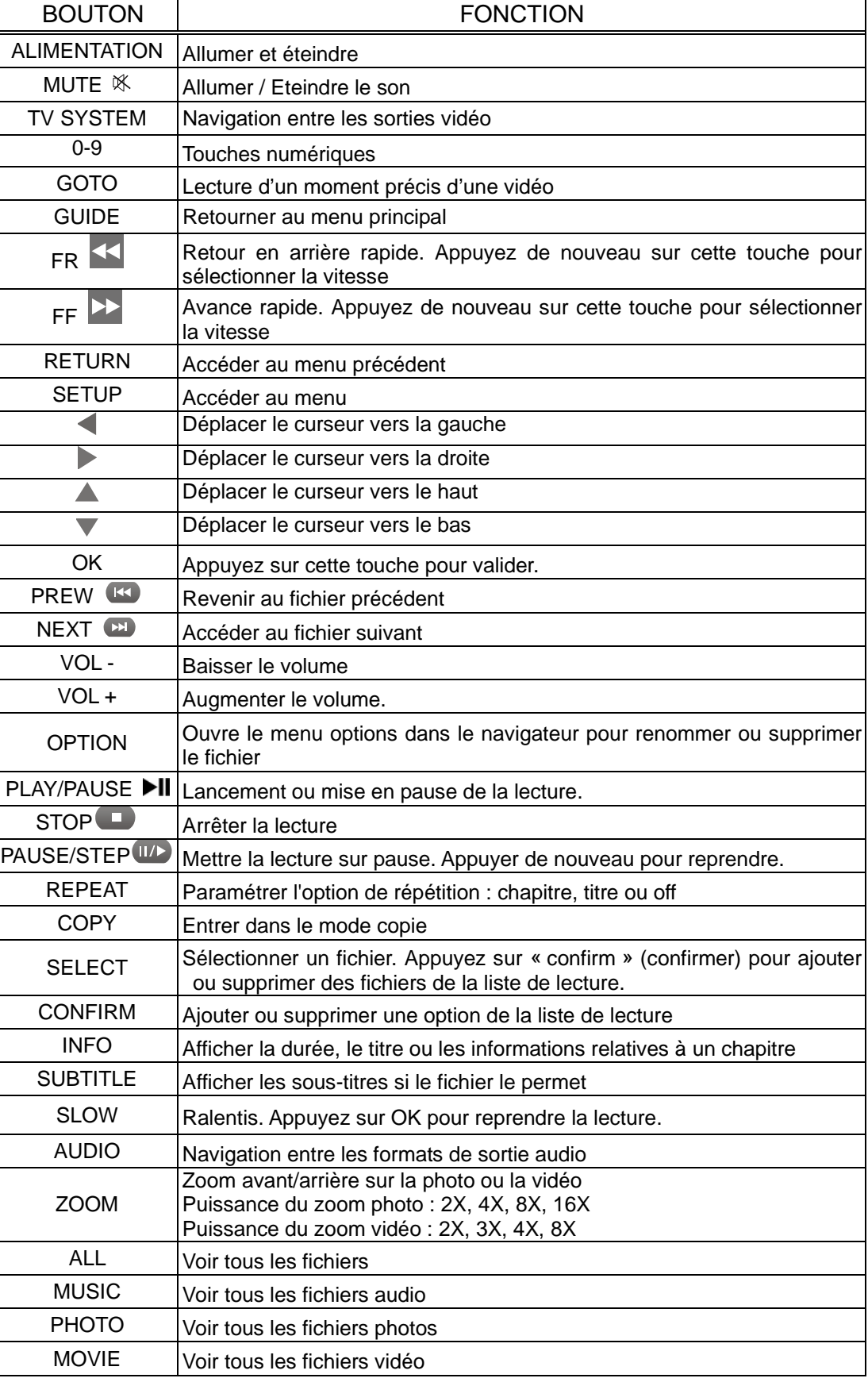

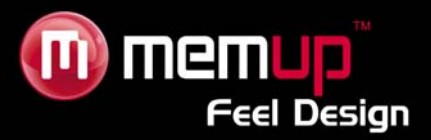

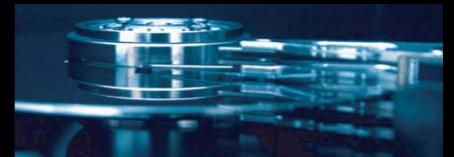

## **CONNEXION**

## *Connexion à un ordinateur*

Le LNX HD SERIES est un disque dur multimédia de fichiers personnels et peut être connecté à un ordinateur.

Connectez le LNX HD SERIES à un ordinateur à l'aide du câble USB puis copiez et transférez vos données.

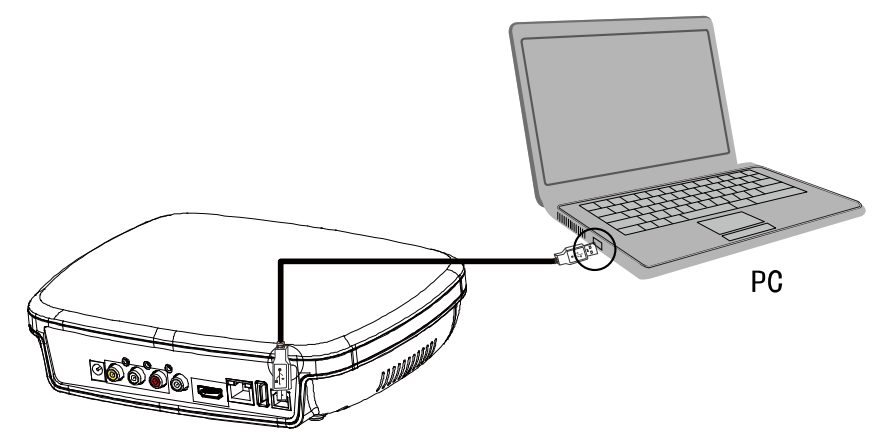

Reportez-vous à l'illustration ci-dessus pour connecter correctement l'appareil à votre ordinateur.

L'ordinateur le détectera automatiquement. Vous pourrez ensuite utiliser votre appareil comme un périphérique USB de stockage.

Lorsque vous avez terminé d'utiliser votre appareil, veuillez le déconnecter en toute sécurité (cliquez sur l'icône du périphérique afin de le stopper puis débranchez le câble USB, et ce même si la LED est toujours allumée).

## **Remarque :**

Veuillez ne pas éteindre le LNX HD SERIES lorsqu'une lecture est en cours.

## *Connexion A/V*

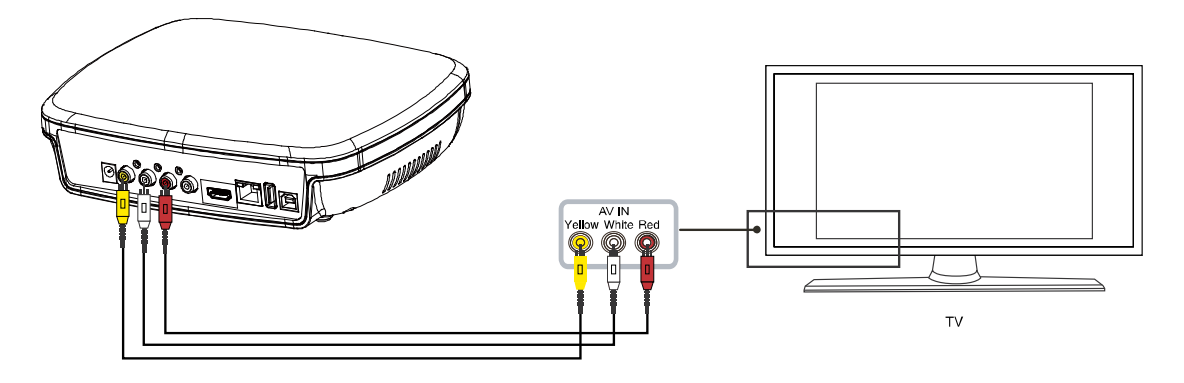

Branchez une extrémité du câble jaune dans la prise AV de l'appareil et l'autre extrémité dans la prise AV de votre téléviseur.

Branchez le câble rouge et le câble blanc dans la prise audio de votre téléviseur ou de votre système HI-FI. Sélectionnez le mode AV de votre téléviseur et du Mediadisk à l'aide du bouton [TV system] (système TV) de la télécommande.

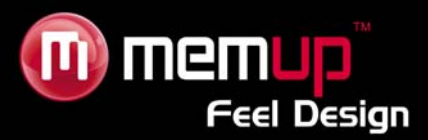

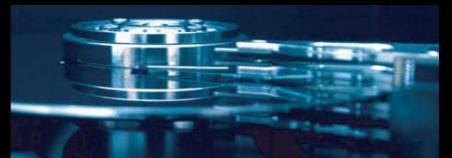

*Connexion sortie HDMI* 

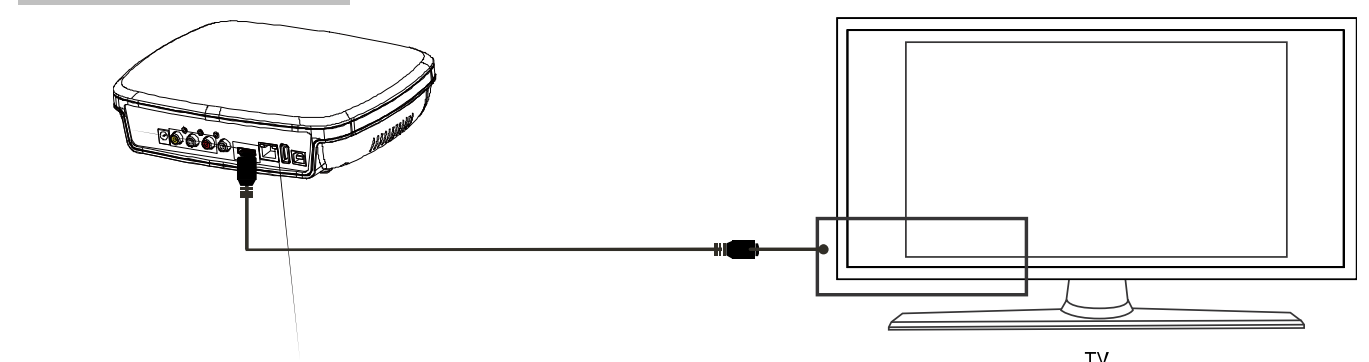

La sortie HDMI vous permet de bénéficier de la meilleure qualité de son et d'image. Branchez le câble HDMI dans la prise du LNX HD SERIES.

Sélectionnez le mode HDMI de votre téléviseur et du Mediadisk à l'aide du bouton [TV system] (système TV) de la télécommande.

## *Connexion d'un appareil audio numérique*

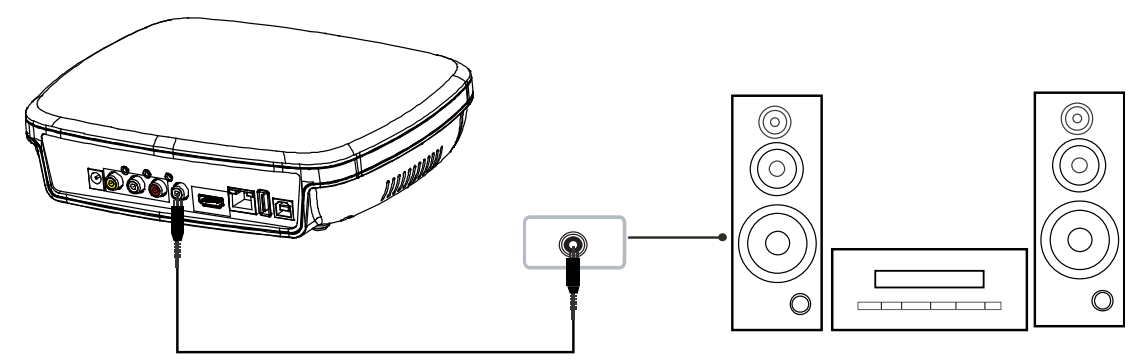

Branchez une extrémité du câble optique dans l'appareil et l'autre extrémité du câble dans votre appareil audio. Ce câble prend en charge le signal audio uniquement.

Accédez ensuite au menu audio puis sélectionnez les options Digital Output (Sortie Numérique) "SPDIF LPCM" ou "SPDIF RAW".

Vous pouvez bénéficier d'un son 5.1 haute qualité via un décodeur/amplificateur multicanal équipé d'une entrée optique.

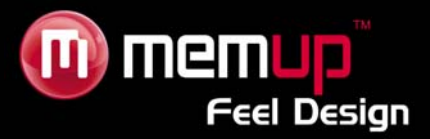

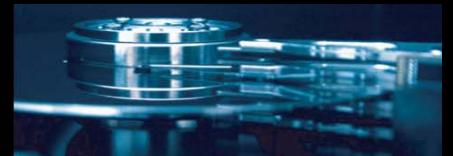

#### *Connexion Ethernet*

Le LNX HD SERIES peut lire directement des fichiers stockés sur l'ordinateur via le réseau. Veuillez connecter le lecteur et l'ordinateur selon l'illustration ci-dessous.

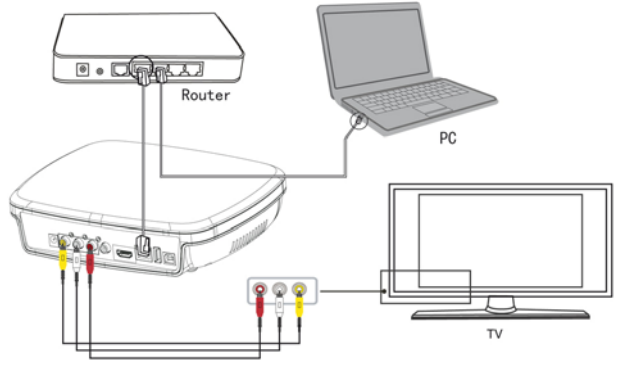

Branchez le câble RJ45 sur le LNX HD SERIES. Appuyez sur la touche [Setup] (Configuration) pour afficher le menu de démarrage. Sélectionnez l'option « Network » (Réseau). Vous devrez choisir de configurer l'IP manuellement ou automatiquement. Appuyez à nouveau sur cette touche pour quitter le menu lorsque vous avez terminé la configuration. Avant de pouvoir accéder au routeur via le réseau, certains fichiers multimédia doivent être partagés sur le réseau.

#### *Partage de fichiers sous Windows XP*

- 1. Sélectionnez le dossier que vous voulez partager, cliquez dessus avec le bouton droit de votre souris et sélectionnez « Partage et sécurité ».
- 2. Cochez la case « Partager » dans l'option correspondante, sélectionnez « partager ce dossier sur le réseau » et cliquez sur « Appliquer » pour valider.
- 3. Ouvrez « Panneau de configuration Outils d'administration Gestion de l'ordinateur utilisateurs et groupes locaux » et cliquez sur « Utilisateurs ». Cliquez avec le bouton droit de la souris sur « Invité » puis sélectionnez « Propriétés ».
- 4. Cochez « L'utilisateur ne peut pas changer mon mot de passe » et « Le mot de passe n'expire jamais ».
- 5. Ouvrez « Panneau de configuration Connexions réseau », sélectionnez « connexion au réseau local » et accédez à « Propriétés » en effectuant un clic droit.
- 6. Dans la fenêtre contextuelle, sélectionnez « Protocole Internet (TCP/IP) ».
- 7. Définissez l'adresse IP, le masque de sous-réseau ainsi que la passerelle, ou bien laissez l'ordinateur définir ces paramètres automatiquement.
- 8. Fin du partage réseau Windows XP.
- 9. Fermez le pare-feu Windows Connexion Réseau.

#### *Partage de fichiers sous Windows Vista*

- 1. Depuis le bureau, sélectionnez « Démarrer Paramètres Panneau de configuration » puis « Comptes d'utilisateurs ».
- 2. Ouvrez « Comptes d'utilisateurs » puis sélectionnez « Créer un nouveau compte » et nommez-le « Invité ».
- 3. Sélectionnez le dossier que vous voulez partager, cliquez dessus avec le bouton droit de votre souris et sélectionnez l'option « Partage ».
- 4. Ouvrez le dossier partagé et ajoutez le compte « Invité » à la liste.
- 5. Ensuite, autorisez le partage à tous les utilisateurs.
- 6. Sélectionnez « Partage » et cliquez sur « Terminer ».
- 7. Utilisez l'appareil de la même manière que sous Windows XP.

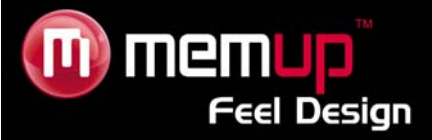

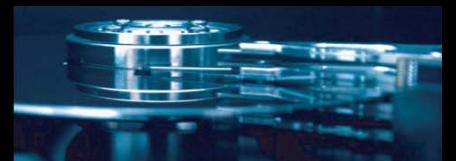

## **INTERFACE**

Mettez l'appareil sous tension et, au bout de quelques secondes, vous accédez au menu principal. Si rien ne s'affiche, appuyez sur **[TV System]** (Système TV) pour vérifier manuellement la sortie correcte.

## **Menu principal**

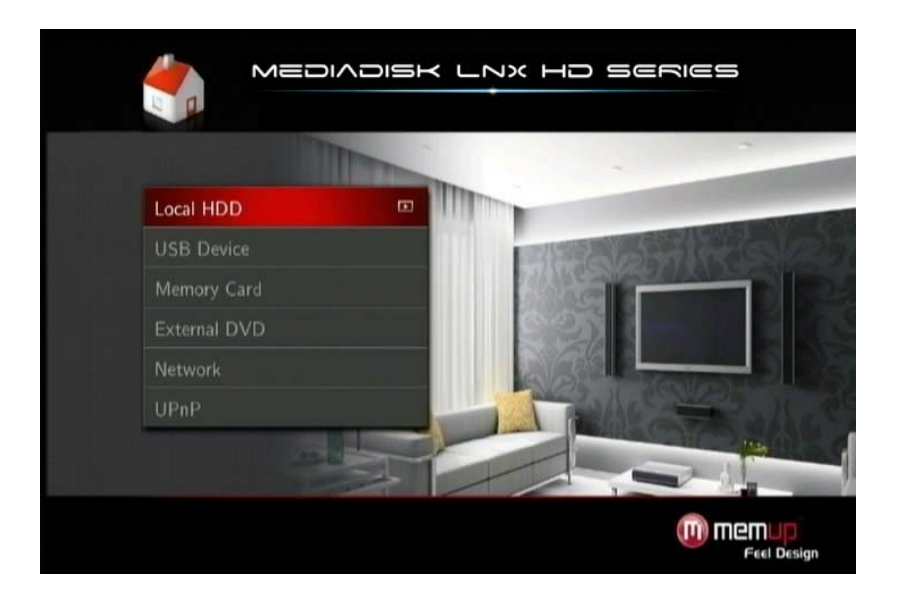

## *Local HDD (HDD local)*

Naviguer entre tous les dossiers et fichiers stockés sur votre HDD local.

## *USB Device (Périphérique USB)*

Naviguer entre tous les dossiers et fichiers stockés sur votre périphérique USB.

## *Memory card (Carte mémoire)*

Naviguer entre tous les dossiers et fichiers stockés sur votre lecteur de cartes.

## *External DVD (DVD externe)*

Naviguer entre tous les dossiers et fichiers stockés sur votre lecteur DVD externe.

## *Network (Réseau)*

Se connecter aux fichiers partagés des autres ordinateurs du réseau.

## *UPnP*

Connectez votre MediaDisk LNX HD pour appareil compatible UPnP.

## *Playlist (Liste de lecture)*

Lire les fichiers sélectionnés dans l'ensemble de vos dossiers et fichiers.

## *Setup (Configuration)*

Permet de modifier les paramètres.

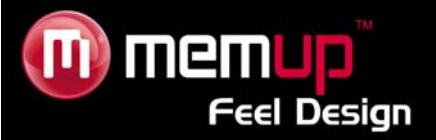

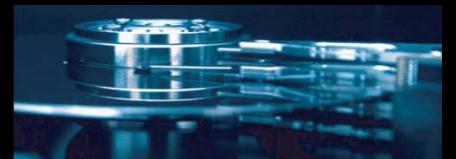

## **LOCAL HDD (HDD LOCAL)**

#### **Browse Medias (parcourir les fichiers multimédia)**

Explorez votre HDD local pour parcourir tous vos dossiers et fichiers.

4 boutons sur votre télécommande, « All », « Music », « Photo » et « Movie » (« Tous », « Musique », « Photo » et « Vidéo ») vous permettent de passer d'un type de fichier multimédia à un autre.

### **Browsing All (Tout parcourir)**

Appuyez sur la touche [ALL] (Tous) de la télécommande pour afficher tous les dossiers.

Sélectionnez le dossier contenant vos fichiers, quel que soit le type de fichier, et sélectionnez celui que vous souhaitez lire.

#### **Browsing Music (Parcourir la Musique)**

Appuyez sur la touche [MUSIC] (Musique) de la télécommande pour n'afficher que les fichiers musicaux. Sélectionnez le dossier contenant vos fichiers musicaux, une barrette apparaît en bas de l'écran, avec des informations sur la chanson. Sélectionnez ensuite les fichiers que vous souhaitez lire. Le LNX HD SERIES prend en charge les formats MP3, WMA, AAC et OGG.

#### **Browsing Photos (Parcourir les Photos)**

Appuyez sur la touche [PHOTO] de la télécommande pour n'afficher que les fichiers de photos.

Sélectionnez le dossier contenant les fichiers photo. Sélectionnez la photo que vous voulez visualiser et celle-ci s'affiche en plein écran.

Remarque :

- a) Lorsque la photo est affichée en mode plein écran, le mode diapositive démarre automatiquement.
- b) Lors de la lecture de fichiers musicaux, vous pouvez également visualiser simultanément des photos, en mode playlist (p.17).

Pendant que vous parcourez les photos, appuyez sur  $\blacktriangleleft$  et  $\blacktriangleright$  pour orienter une photo sous différents angles. Outre la rotation d'une photo, vous pouvez appuyer sur [ZOOM] pour faire un zoom avant/arrière sur la photo. Trois niveaux de zoom sont disponibles.

Le LNX HD SERIES prend en charge le format photo haute définition (JPG, BMP).

#### **Browsing Movies (Parcourir les Vidéos)**

Appuyez sur la touche [MOVIES] (Film) de la télécommande pour n'afficher que les fichiers vidéo.

Sélectionnez le dossier contenant les fichiers vidéo. Sélectionnez la vidéo que vous souhaitez visualiser et celle-ci s'affiche en plein écran.

Le LNX HD SERIES prend en charge le format vidéo haute définition (1080p).

## **USB DEVICE (PERIPHERIQUE USB)**

## **Browse Medias (parcourir les fichiers multimédia)**

Explorez votre périphérique USB pour parcourir tous vos dossiers et fichiers.

4 boutons sur votre télécommande, « All », « Music », « Photo » et « Movie » (« Tous », « Musique »,

« Photo » et « Vidéo ») vous permettent de passer d'un type de fichier multimédia à un autre.

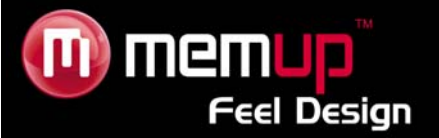

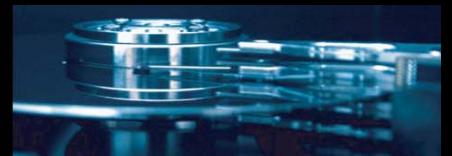

## **NETWORK (RESEAU)**

## **My Shortcut (Mes Raccourcis)**

Lorsque vous naviguez sur votre réseau, vous pouvez choisir le nom de l'ordinateur dans le menu ou bien vous pouvez utiliser 'Specific File Server IP' (IP spécifique du serveur du fichier) et y accéder par « My Shortcut » (Mes raccourcis) dans le menu.

My shortcut (Mes raccourcis) est le moyen le plus simple d'accéder aux fichiers d'un ordinateur préalablement configuré.

#### **My Neighbors (Mes voisins)**

Lorsque vous parcourez le réseau, vous pouvez sélectionner le nom de l'ordinateur dans le menu ou bien vous pouvez sélectionner « My Neighbors » (Mes voisins) pour y accéder.

L'option My Neighbors (Mes voisins) est utilisée lorsque vous explorez un autre ordinateur ou bien des contenus différents.

#### **Remarque :**

Sur un réseau, lorsque des données sont échangées avec l'ordinateur via un HDD, un périphérique USB ou un lecteur de carte, vous pouvez également visualiser des photos et des vidéos et écouter de la musique stockée sur ces appareils.

## **UPNP**

UPNP signifie Universal Plug and Play. Ce système est basé sur le protocole TCP/IP ainsi que sur des protocoles internet récents dont la finalité est de permettre la communication entre les différents périphériques. Tous les périphériques connectés à internet peuvent communiquer sans être interrompus par une passerelle. Ainsi, la communication via internet est plus fluide, le partage de documents est facilité et les applications web qui n'étaient pas utilisables par le passé le sont désormais. Voilà tout ce dont est capable l'UPNP.

Le Mediadisk prend en charge l'UPNP. Avant d'utiliser l'UPNP, vérifiez que l'ordinateur branché sur le réseau local possède les logiciels capables de prendre en charge ce système.

Dans le cas contraire, veuillez installer un logiciel ou un logiciel partagé prenant en charge le protocole de passerelle UPNP.

Par exemple, connectez le lecteur au LAN familial puis partagez des fichiers multimédia dans *Media Player 11* pour pouvoir accéder au salon via l'UPNP.

#### **Comment faire :**

1/ Connectez le Mediadisk au réseau familial. Pour ce faire, reportez-vous aux instructions de connexion.

2/ Installez un logiciel prenant en charge le protocole de passerelle UPNP.

Avant de pouvoir utiliser l'UPNP, vous devez installer un logiciel prenant en charge le protocole de passerelle UPNP.

3/ Partagez des documents via le paramétrage du logiciel.

Ouvrez l'interface du logiciel, choisissez "Media Base" dans le menu principal puis "add to the media base" (ajouter au media base) dans le menu déroulant. Après avoir ajouté des documents ou dossiers au media base, choisissez "media share" (partage média).

Vous pouvez également renseigner le type des documents partagés ainsi que leur emplacement, par exemple "musique, images ou vidéos", etc.

4/ Utilisation de la fonction UPNP du Mediadisk

Dans le menu principal du Mediadisk, choisissez l'option UPNP. Le lecteur cherche alors sur le réseau local tous les ordinateurs possédant un logiciel UPNP. Sélectionnez votre ordinateur, et vous pourrez ainsi visualiser les fichiers multimédia partagés sur votre ordinateur grâce à *Media Player 11*. L'utilisation de l'UPNP est plus aisée et plus rapide que la fonction réseau du lecteur. Le Mediadisk peut accéder aux ordinateurs sans être interrompu par une passerelle. Ceci évite les opérations telles que l'entrée du nom d'utilisateur, du mot de passe, etc.

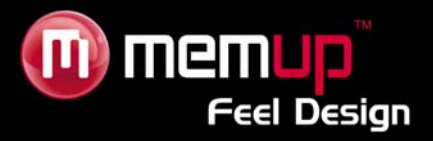

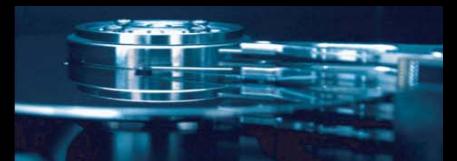

## **SETUP (CONFIGURATION)**

C'est dans ce menu que vous pouvez configurer les paramètres des menus Photo, Audio, Vidéo, Réseau et Système.

Appuyez sur [Return] (Retour) ou de nouveau sur [Setup] (Configuration) pour quitter ce menu.

## *Photo Settings (Paramètres photo)*

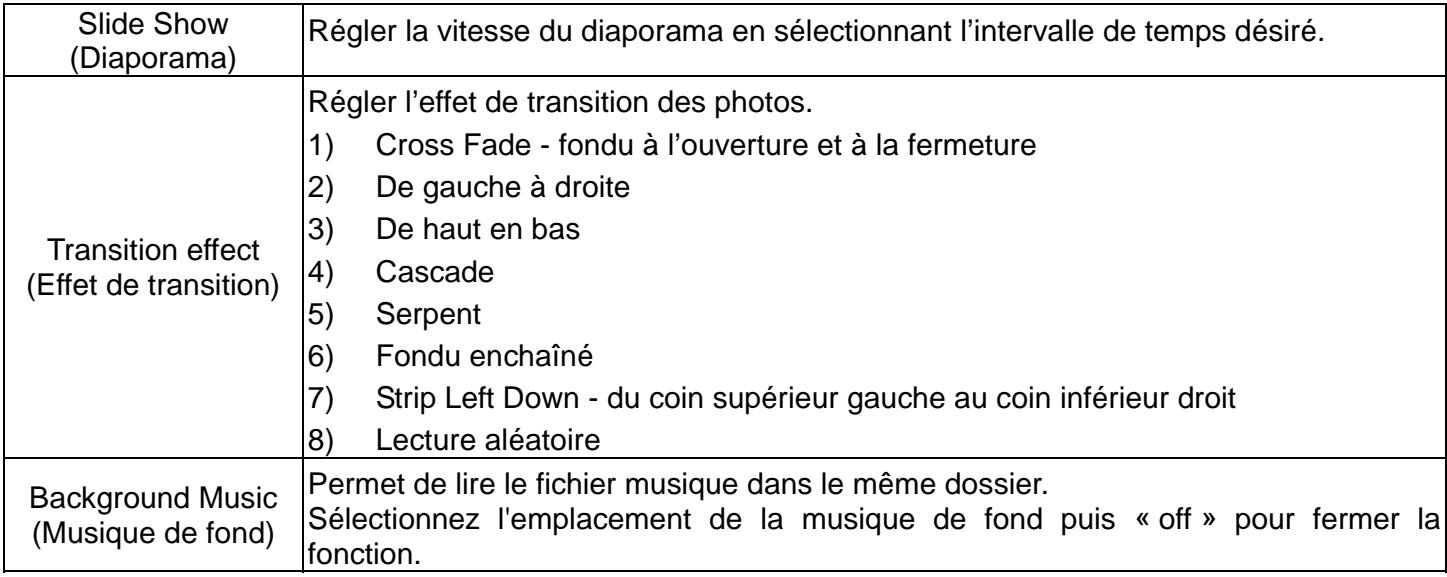

## **Changing Audio Settings (Modifier les paramètres audio)**

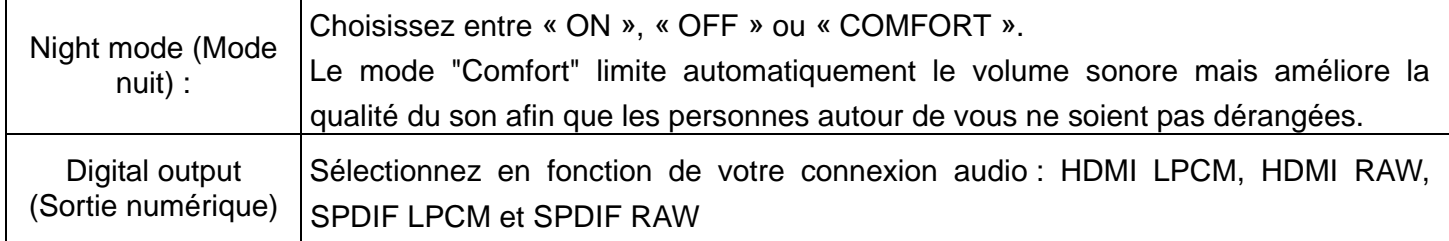

## **Changing Video Settings (Modifier les paramètres vidéo)**

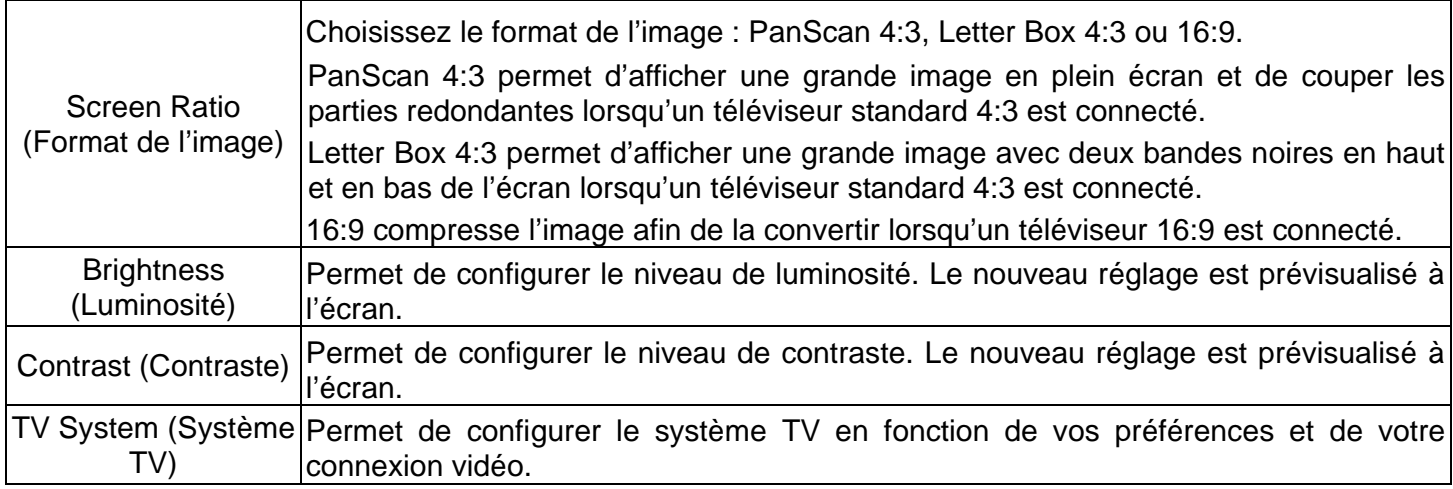

## **Changing HDMI settings (Modifier les paramètres HDMI)**

Permet d'ajuster la résolution HD en fonction de vos préférences.

- 10 -

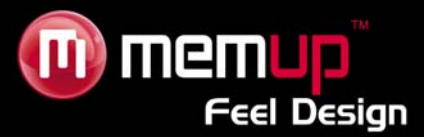

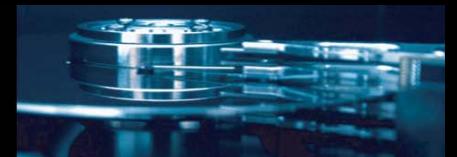

## **Changing Network Settings (Modifier les paramètres réseau)**

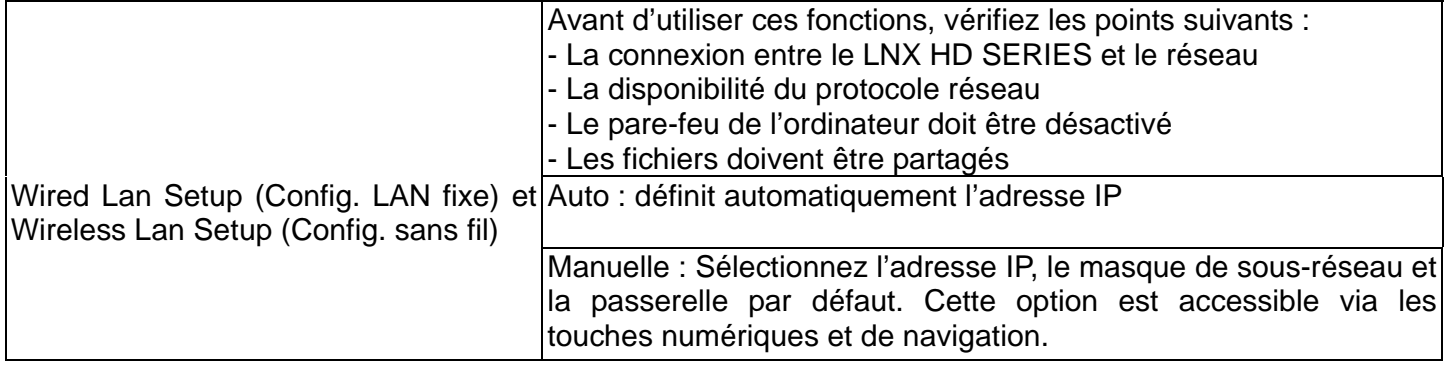

## **Wired Lan Setup (Config. LAN fixe)**

**DHCP IP (AUTO) :** Configurez l'adresse IP du serveur DNS sur auto.

FIX IP (MANUEL) : Utilisez le Fixed IP en entrant l'adresse IP, le masque de sous-réseau et la passerelle par défaut.

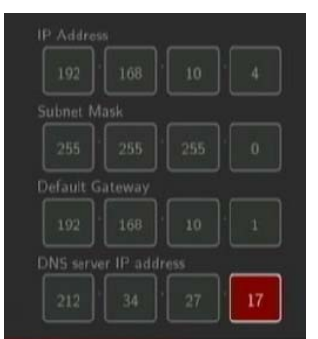

Si vous sélectionnez NET, vous pouvez localiser des fichiers multimédia partagés sur votre réseau local en navigant dans My Shortcuts (Mes raccourcis) ou dans My Neighbors (Mes voisins).

## **My Shortcuts (Mes Raccourcis)**

Lorsque vous naviguez sur le réseau, vous pouvez choisir le nom de l'ordinateur dans le menu ou bien vous pouvez utiliser « Specific File Server IP » (IP spécifique du serveur du fichier) et y accéder via « My Shortcuts » (Mes raccourcis).

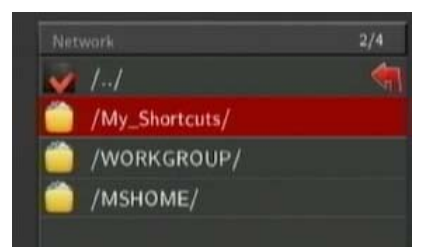

1) Appuyez sur [OPTION] dans le menu My\_Shortcuts. Choisissez ensuite Add (Ajouter), Modify (Modifier), Delete (Supprimer) ou Return (Retour).

2) Entrez le Net User ID (ID Utilisateur), le mot de passe et l'IP spécifique du serveur de fichiers.

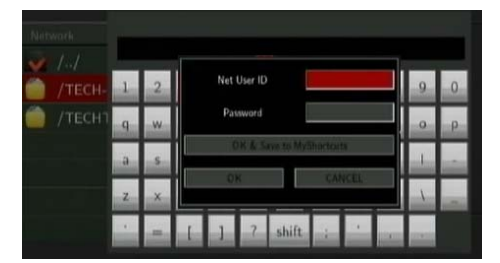

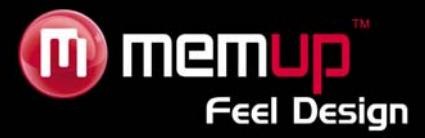

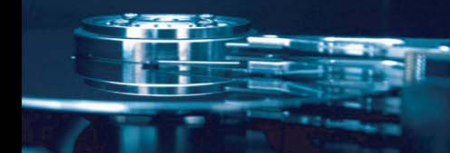

3) Lorsque vous avez terminé les réglages, vous pouvez visualiser des photos, écouter de la musique et regarder des vidéos via le compte réseau.

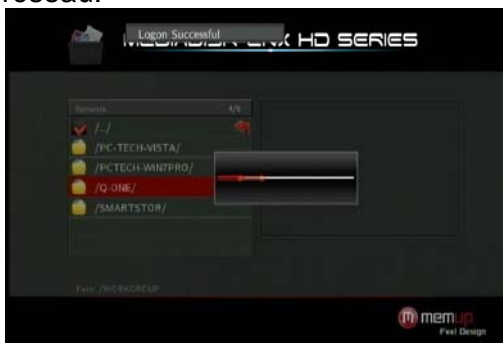

## **Wireless Setup (Configuration sans fil)**

Pour utiliser cette fonction, vous devez disposer d'un dongle Wifi USB. Certains modèles sont susceptibles de ne pas fonctionner avec le LNX HD SERIES. Assuez-vous d'avoir un dongle compatible avec le chipset Realtek.

Appuyez sur le bouton [SETUP] (CONFIGURATION) de la télécommande et sélectionnez NETWORK (RESEAU). Sélectionnez ensuite Modify (Modifier).

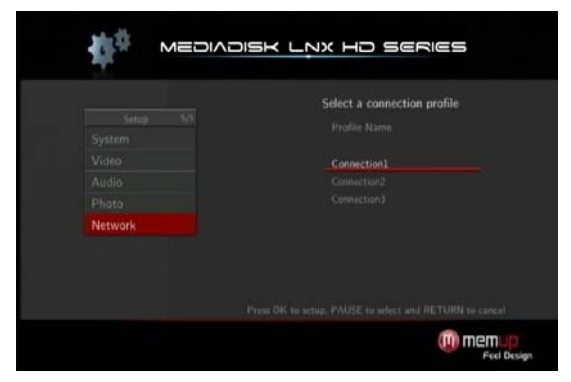

Sélectionnez INFRASTRUCTURE ou PEER TO PEER.

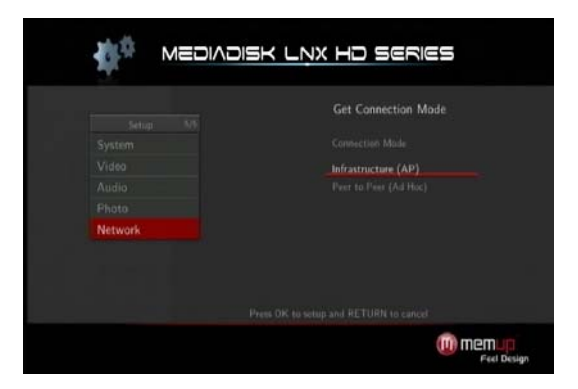

## *INFRASTRUCTURE*

Cette méthode permet de se connecter directement depuis le LNX HD SERIES.

Vous avez besoin d'un système Wifi branché sur le port USB hôte du LNX HD SERIES et sur l'ordinateur (via USB ou directement intégré).

Par défaut, la recherche du Wireless SSID se lancera automatiquement. Si la recherche est fructueuse : sélectionnez le SSID auquel vous voulez accéder.

Appuyez sur [ENTER] pour accéder au WIRELESS SETUP (Configuration du Wireless) ; vous pouvez choisir soit DHCP IP (AUTO) pour obtenir une IP dynamique.

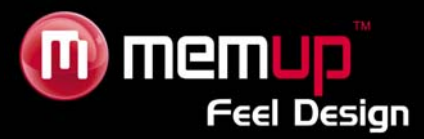

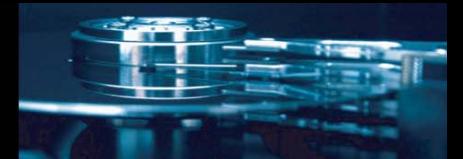

Certains des paramètres définis s'afficheront dans la SETTING LIST (LISTE DE PARAMETRES).

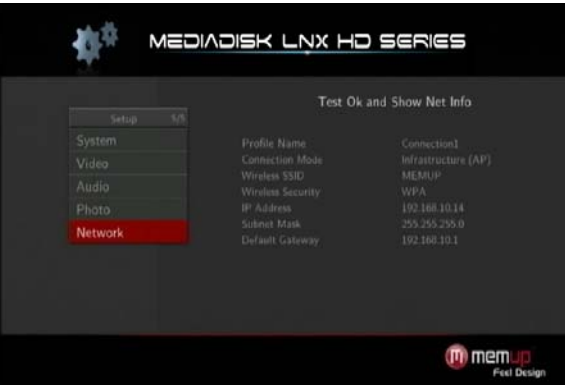

Appuyez sur la touche [RETURN] (RETOUR) de la télécommande pour visualiser l'adresse IP de communication. L'échelle verte sur la droite de l'écran montre la force du signal.

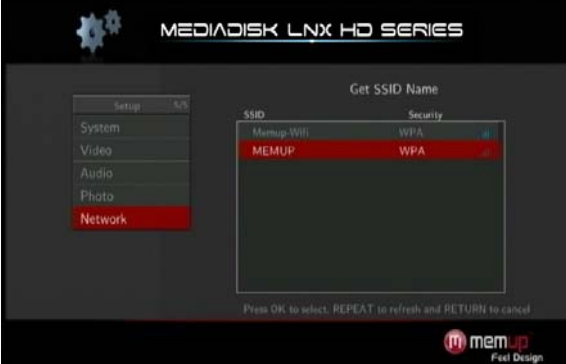

Allez dans l'option BROWSER (NAVIGATEUR) dans le réseau, vous y verrez MY\_SHORTCUTS, MY NEIGHBORS et un autre dossier indiquant la réussite des réglages du réseau sans fil.

Entrez le nom du produit en regard de Wireless SSID dans l'option Wireless network. Réglez l'adresse IP de l'hôte. Les adresses IP ne doivent pas entrer en conflit avec les adresses IP des adaptateurs USB sans fil.

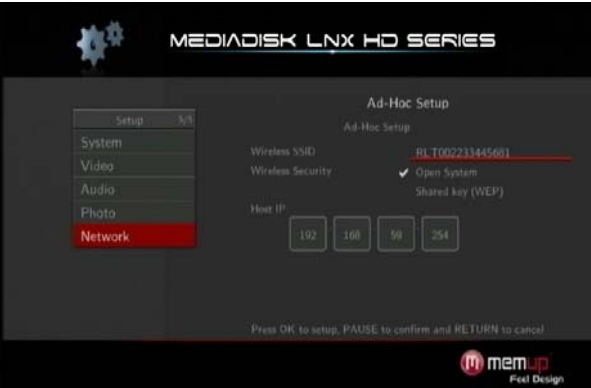

Enregistrez les paramètres et testez. Si les réglages sont corrects, le menu d'informations réseau s'affichera et vous pourrez voir l'accès automatique aux paramètres.

Dans le menu principal de « NETWORK » (RESEAU), sélectionnez MY\_SHORTCUTS ou MY\_NEIGHBORS. L'opération est la même que pour un réseau filaire. Veuillez vous référer aux réglages Wired Lan (réseau filaire) pour davantage de détails.

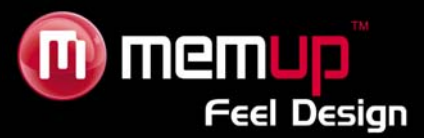

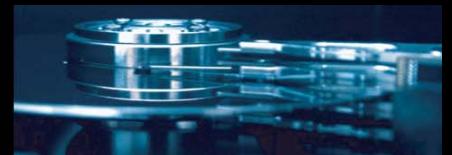

## **Changing System Settings (Modifier les paramètres système)**

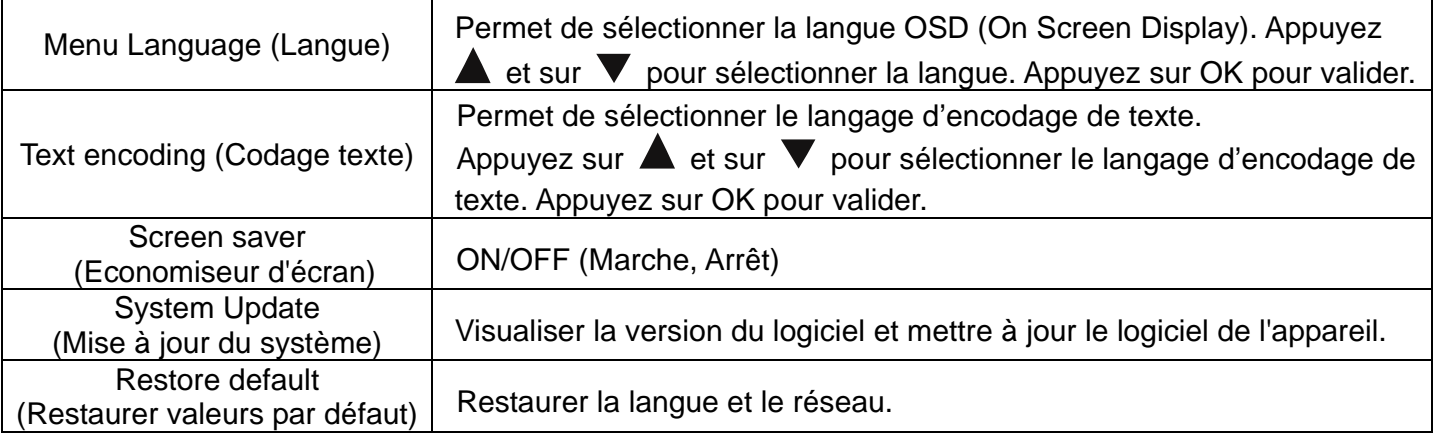

## **HDD format (Formatage du HDD)**

Le formatage effacera toutes les données. Veuillez sauvegarder toutes vos données si nécessaire. Sélectionnez « Yes » (oui) pour formater ou « CANCEL » (ANNULER) pour quitter.

#### **Procédures d'utilisation**

Étape 1 : Partition FAT32 et NTFS : Veuillez partitionner les fichiers FAT32 et NTFS

- Étape 2 : Confirmez le formatage
- Étape 3 : Le système redémarrera à la fin de l'opération

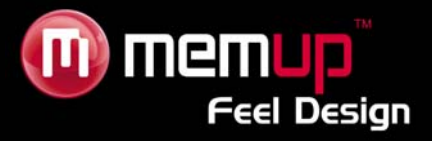

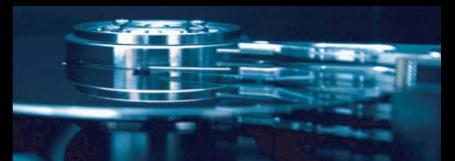

## **INSTALLATION DE BT SAMBA**

BitTorrent Player consiste en un système d'exploitation (Linux+AP) et en un logiciel d'application (BT\_SAMBA). Il sera installé à chaque formatage ; mais le LNX HD SERIES est déjà formaté.

#### *Réglage de l'adresse IP :*

Vous devez obtenir une adresse IP selon Wired Lan Setup.

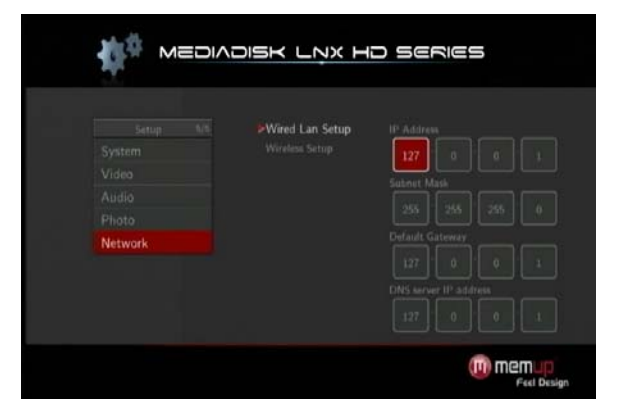

#### *Obtenir une adresse IP automatiquement :*

Le système obtiendra l'adresse IP automatiquement via un protocole DHCP si le serveur DHCP est disponible pour le réseau local.

#### *Utiliser une adresse IP statique :*

Obtenez une adresse IP unique, un masque de sous-réseau et une passerelle par défaut via votre système réseau.

#### *Obtenir une adresse de serveur DNS automatiquement :*

Le système obtiendra les adresses de serveur DNS grâce au serveur DHCP si celui-ci est disponible.

#### *Utiliser des adresses DNS statiques :*

Spécifiez les adresses de serveur DNS.

#### **Interface Neighbor Web**

Lorsque vous avez obtenu une adresse IP pour BT Player, tapez cette adresse correctement dans votre navigateur web (ex : **http://192.168.10.1)** et vous accéderez alors à l'interface Neighbor Web. Le nom d'utilisateur est « admin » et le mot de passé initial est « 123 ».

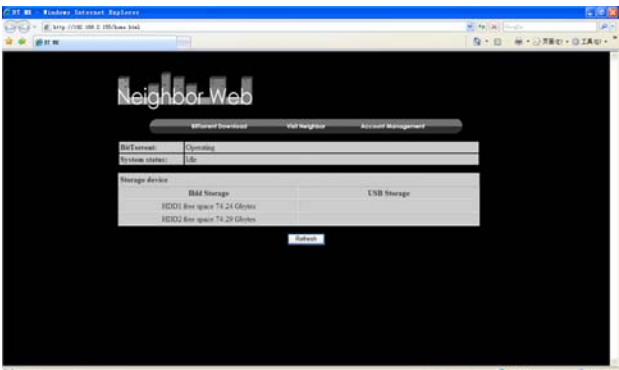

Sur la page d'accueil, « Neighbor web » affiche le statut de BT Player et de l'appareil de stockage.

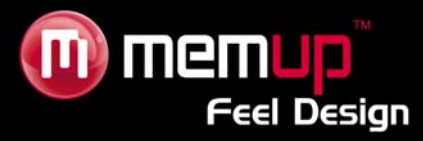

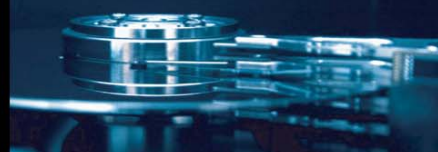

## **BitTorrent Download**

Sélectionnez « BitTorrent Download » dans le menu download (téléchargement).

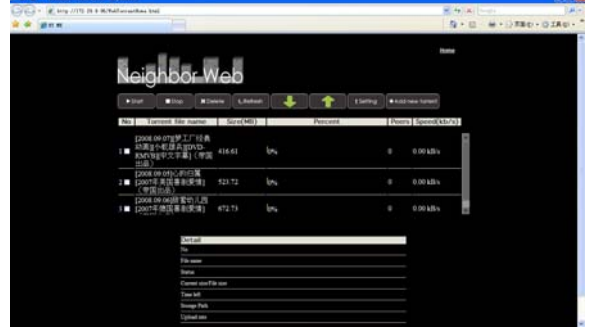

#### **Add new torrent (Ajouter un nouveau torrent)**

Sélectionnez « add new torrent » (ajouter un nouveau torrent), puis cliquez sur browse (parcourir) pour choisir un chemin de torrent depuis votre ordinateur local. Lorsque vous sélectionnez un fichier torrent, sélectionnez « Open » (ouvrir) pour l'ajouter, puis confirmez.

La page affichera « torrent added… » (torrent ajouté) et vous serez automatiquement redirigé vers la page « webtorrenthome » avant de revenir sur la page téléchargement.

1) Cliquez sur « start » pour démarrer le téléchargement

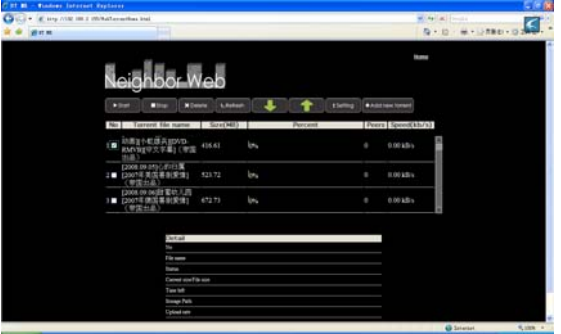

Les informations relatives au fichier torrent s'afficheront en bas de la page.

Lorsque la case  $\blacksquare$  du cadre de gauche est cochée, cela signifie que le fichier est choisi. Vous pouvez ensuite cliquer sur « start », « stop », « delete » (supprimer), « refresh » (actualiser) et trier les fichiers.

2) BitTorrent Setting (paramètres BitTorrent) Cliquez sur l'icône « Setting ».

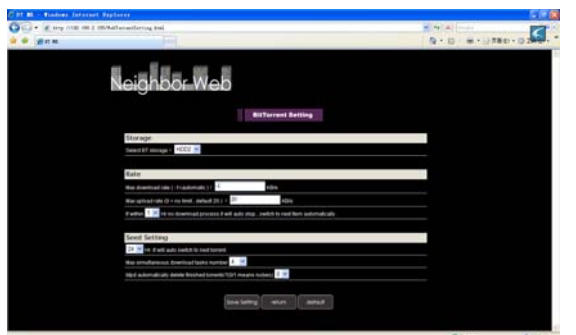

Configurez le BT storage (stockage BT), le Max download rate (débit de téléchargement maximum), le Max upload rate (debit de chargement maximum) et le seed setting (paramétrage racine) sur cette page. Cliquez sur « Save settings » (enregistrer les paramètres) pour confirmer, « Return » (retour) pour annuler ou « Default » (paramètres par défaut) pour rétablir les paramètres par défaut.

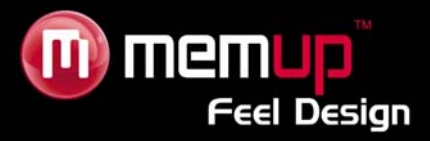

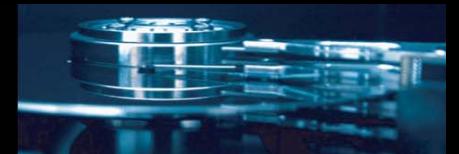

#### **Visit neighbor (visite voisin)**

Sur la page d'accueil, sélectionnez « Visit neighbor » pour parcourir les fichiers stockés sur le HDD via Transcode server -> Service -> Visit neighbor.

#### **Account Management (Gestion des comptes)**

Sélectionnez « Account Management » (gestion des comptes), et assurez-vous que « Login control » (contrôle du login) soit défini sur ON.

Le nom d'utilisateur est « admin » et le mot de passé initial est « 123 ».

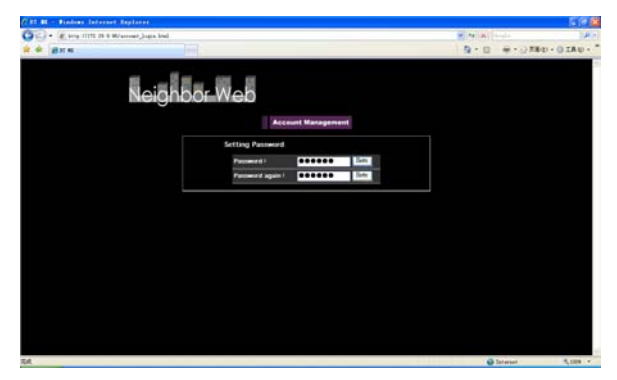

Le mot de passe peut être modifié. Entrez le mot de passe deux fois et cliquez sur « Enter » pour confirmer.

Le nom d'utilisateur ne peut pas être modifié.

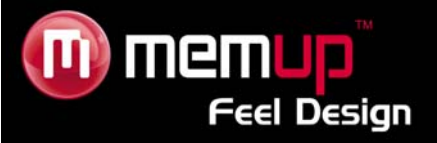

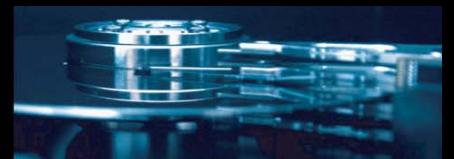

## **TRANSCODE SERVER**

Si vous installez « Transcode Server » sur votre PC, le LNX HD SERIES prendra en charge des formats dont les codecs ne sont pas installés sur votre Mediadisk mais qui sont présents sur votre PC, cela augmente la compatibilité des fichiers de lecture.

Afin de pouvoir lire des fichiers partagés, le LNX HD SERIES doit être connecté selon le schéma ci-dessous.

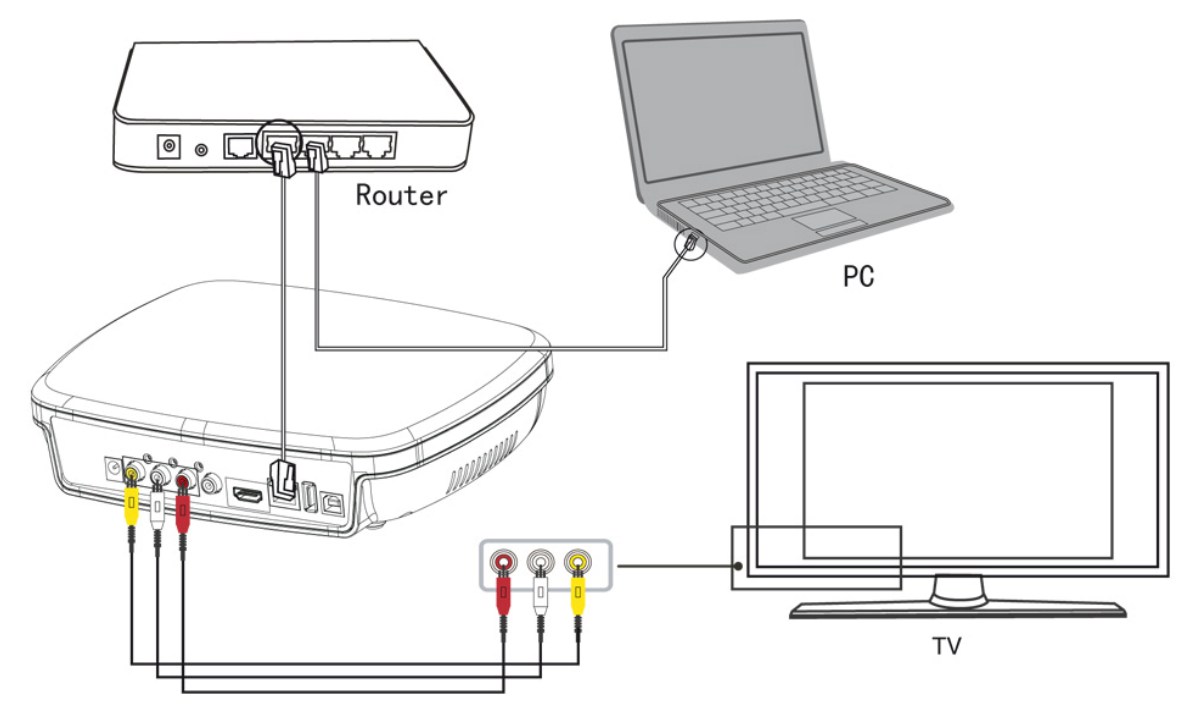

## **Installation de Transcode Server**

Transcode Server est à la fois un logiciel de transition multimédia et un moyen de communication servant à relier le LNX HD SERIES à un ordinateur.

Insérez le CD-Rom LNX HD SERIES et lancez Transcode Server Install (Installer Transcode Server). Double-cliquez sur « Transcode Server.msi » et débutez l'installation.

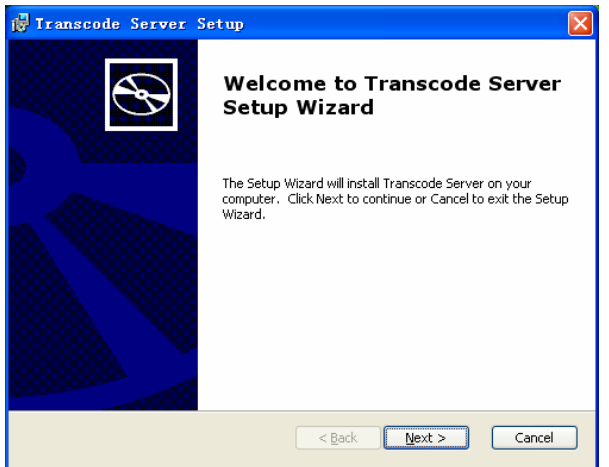

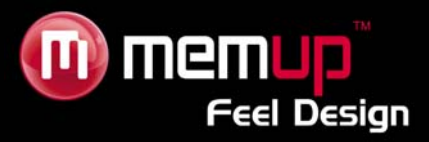

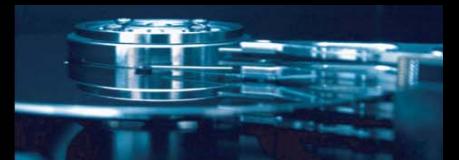

#### **Connexion à Transcode server**

L'icône Transcode Server apparaîtra sur le bureau.

Sélectionnez l'onglet « Service », puis cliquez sur « Scan » pour que Transcode cherche l'IP de votre LNX HD SERIES. Si rien ne se passe, veuillez vérifier les réglages réseau sur votre LNX HD SERIES.

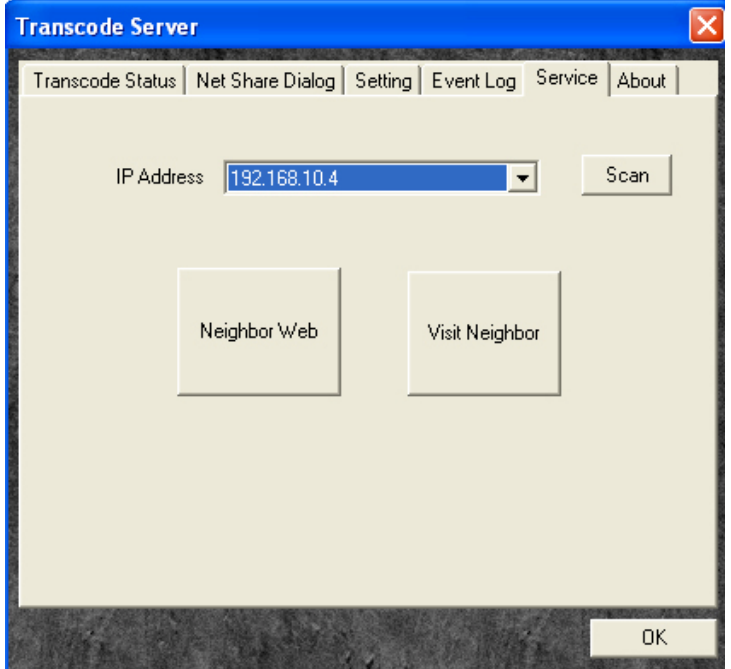

#### **Utilisation de l'appareil**

Sélectionnez Browser (navigateur) dans le menu Guide. Lorsque vous parcourez votre réseau, et si vous avez installé « Transcode Server » sur votre ordinateur, il y a deux façons de localiser des fichiers multimédia partagés sur votre réseau local.

### Recherche via My Shortcuts :

Paramétrez « Specific File Server IP » (l'IP spécifique du serveur de fichiers) et accédez-y par « My Shortcuts » dans le menu.

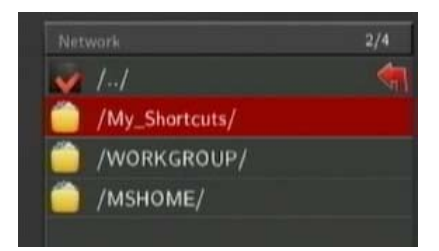

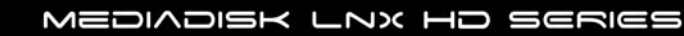

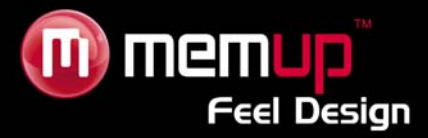

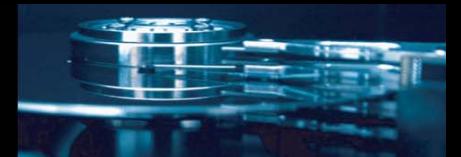

## **Autres fonctions de Transcode Server**

1) Transcode Status (Statut Transcode) Pour afficher les informations relatives au fichier, sélectionnez l'onglet « Transcode Status ». **Transcode Serv** 

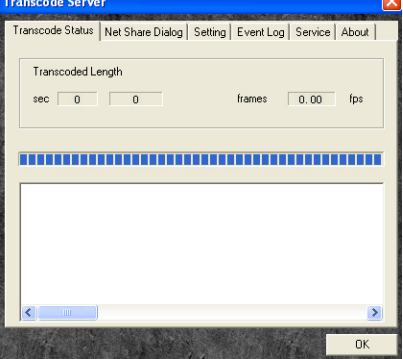

#### 2) Net Share Dialog

Sélectionnez l'onglet « Transcode Status » pour afficher les dossiers partagés de l'ordinateur local, « Add » pour créer un nouveau dossier partagé et « Delete » pour effacer le dossier sélectionné.

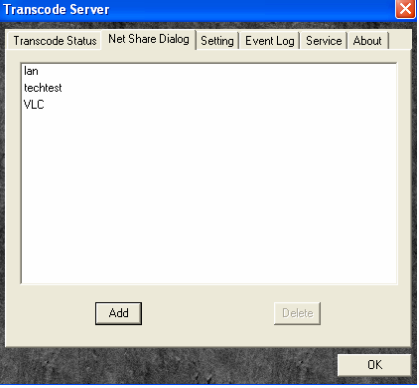

## 3) Setting (Paramètre)

Sélectionnez l'onglet « Setting » (paramètre) si « Auto Run on System Startup » s'affiche.

## 4) Event Log (journal)

Sélectionnez l'onglet « Event log » pour afficher des informations relatives à la communication entre l'ordinateur et le Media Player.

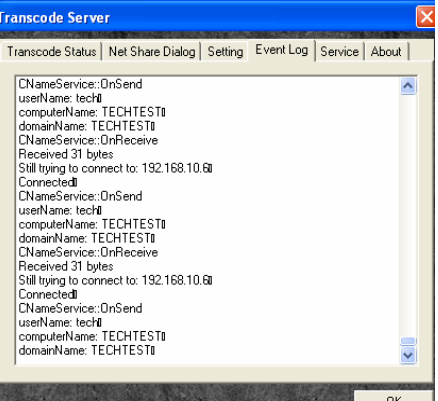

#### 5) About (à propos)

Sélectionnez l'onglet « About » pour afficher la version de Transcode Server.

#### **ATTENTION :**

Pour que la lecture soit de meilleure qualité, mettez les fichiers vidéo sur Pause pendant quelques secondes afin qu'ils soient mis en mémoire tampon.

- 20 -

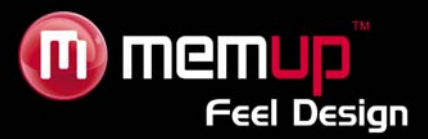

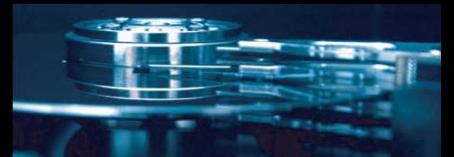

## **FILE EDIT MENU (MENU ÉDITION)**

Sélectionnez un fichier ou un dossier et appuyez sur le bouton [OPTION] de la télécommande pour renommer et supprimer des fichiers, appuyez sur « ENTER » pour confirmer.

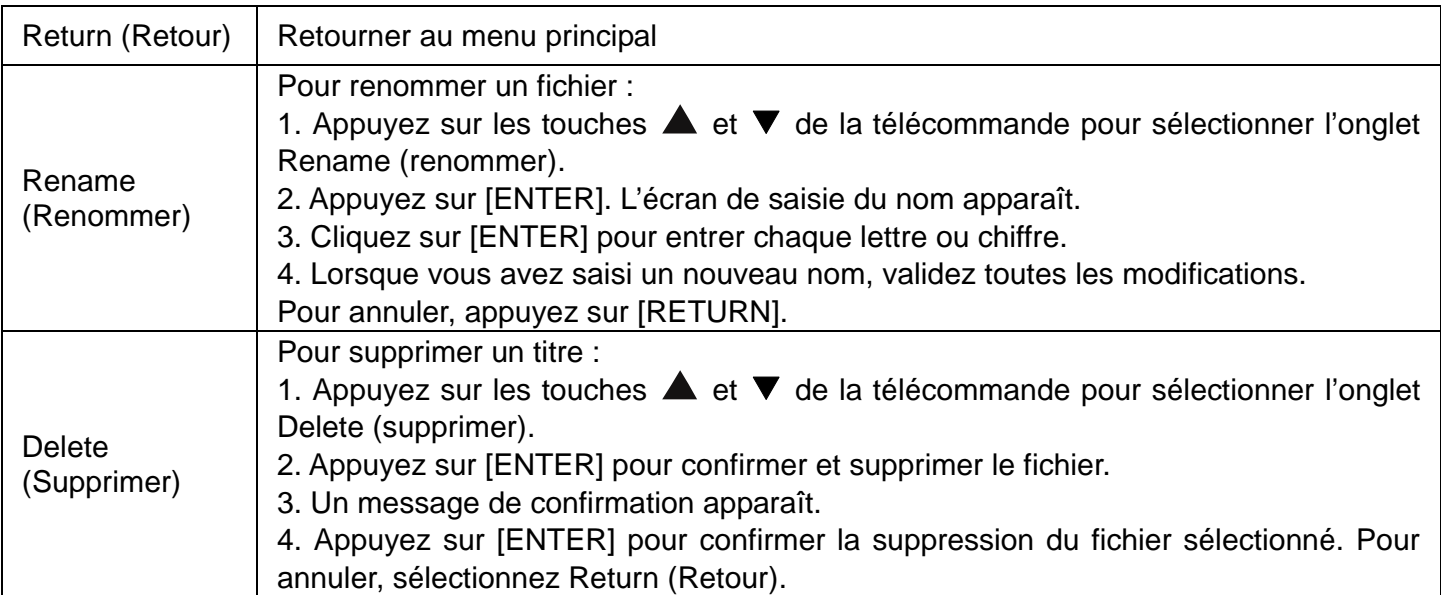

## **FILE MANAGER (COPIER/COLLER)**

Appuyez sur la touche [COPY] (COPIE) de la télécommande pour accéder au menu File Manager, qui vous permet de copier des fichiers entre le HDD, les périphériques USB et le réseau.

## **Copie**

*Étape 1 :* Sélectionnez le périphérique source

Sélectionnez le périphérique sur lequel est situé le fichier que vous voulez copier.

*Étape 2 :* Sélectionnez le périphérique de destination

Appuyez sur  $\triangleright$  pour spécifier le périphérique de destination ou sur  $\blacktriangleleft$  pour revenir en arrière.

*Étape 3 :* Sélectionnez les fichiers ou dossiers à copier.

Dans la zone source, appuyez sur  $\triangle$  et sur  $\nabla$  et appuyez sur [SELECT] pour sélectionner le fichier ou dossier à copier.

Le signe "**√**" apparaîtra à droite du fichier ou dossier sélectionné.

Appuyez ensuite sur  $\rightarrow$  pour continuer ou sur  $\triangle$  pour revenir en arrière.

*Étape 4 :* Sélectionnez les dossiers de destination

Appuyez sur  $\triangle$  et sur  $\nabla$  pour sélectionner un dossier cible dans la zone Destination.

Appuyez ensuite sur  $\triangleright$  pour continuer ou sur  $\triangle$  pour revenir en arrière.

## *Étape 5 :* Copy Status (Statut de copie)

En haut du menu, sélectionnez « Enter » pour copier ou « No » pour annuler.

Une fois la copie terminée, le système affiche « File Copy is Completed ! » (Copie du fichier terminée !) ou « File copy failed ! » (Echec de la copie du fichier !).

Sélectionnez « Enter » pour naviguer dans les fichiers ou « No » pour revenir en arrière.

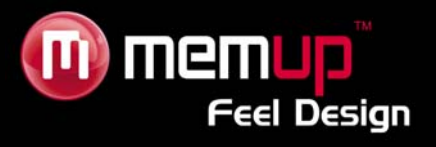

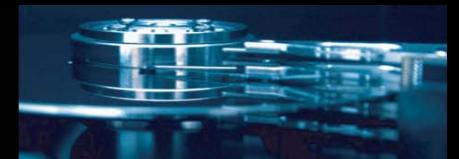

## **FONCTION PLAYLIST (LISTE DE LECTURE)**

La Playlist vous permet de sélectionner des fichiers musicaux, photos et vidéos stockés sur votre HDD. Afin d'élaborer votre playlist, entrez dans le dossier, sélectionnez les fichiers et appuyez sur [SELECT] afin d'ajouter les fichiers sélectionnés à la liste de lecture, puis appuyez sur [CONFIRM].

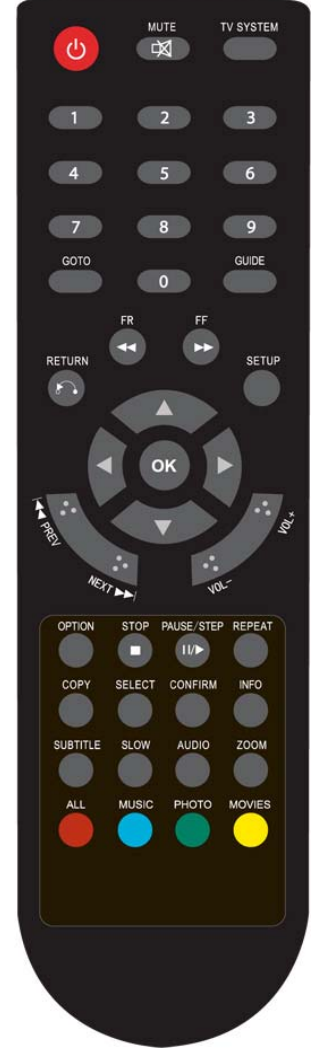

Vous pouvez visualiser un diaporama avec la liste de lecture issue de vos dossiers.

## **Utiliser le mode diaporama avec une liste de lecture :**

1- Dans le menu Music (Musique), sélectionnez Slideshow background (Diaporama) puis "Playlist" (Liste de lecture).

2- Sélectionnez "Local HDD" (HDD local), puis appuyez sur la touche bleue de la télécommande pour sélectionner le mode "Music" (Musique).

3- Une fois dans le mode Music, appuyer sur la touche [select] de la télécommande afin d'ajouter les fichiers à la liste de lecture, puis appuyez sur [confirm] pour enregistrer la sélection.

4- Retournez au menu "Local HDD" (HDD local), puis appuyez sur la touche rouge de la télécommande pour sélectionner le mode "All media" (Tous les médias).

5- Dans le mode "All media" (Tous les médias), démarrez le diaporama en appuyant sur le bouton [Play] (Lecture), et la musique démarre automatiquement.

#### **Utiliser le mode diaporama avec le contenu d'un dossier :**

1- Dans le menu Music Setup (Configuration musique), sélectionnez Slideshow background (Diaporama) puis "Folder" (Dossier).

2- Copiez les photos et la musique que vous souhaitez écouter durant le diaporama dans le même dossier.

3- Démarrez ensuite le diaporama en appuyant sur la touche [Enter]. Les photos et la musique contenus dans le dossier seront lues simultanément.

## **Remarques :**

Seuls les documents contenus dans le disque dur peuvent être ajoutés à la playlist. C'est la partition principale du disque dur qui doit être utilisée.

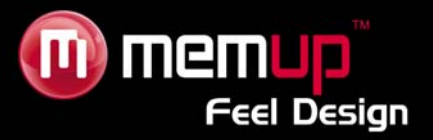

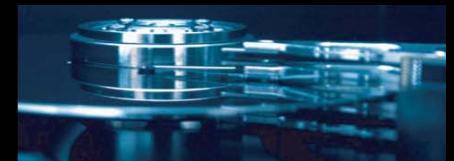

## **SPÉCIFICATIONS**

#### **FORMATS PRIS EN CHARGE :**

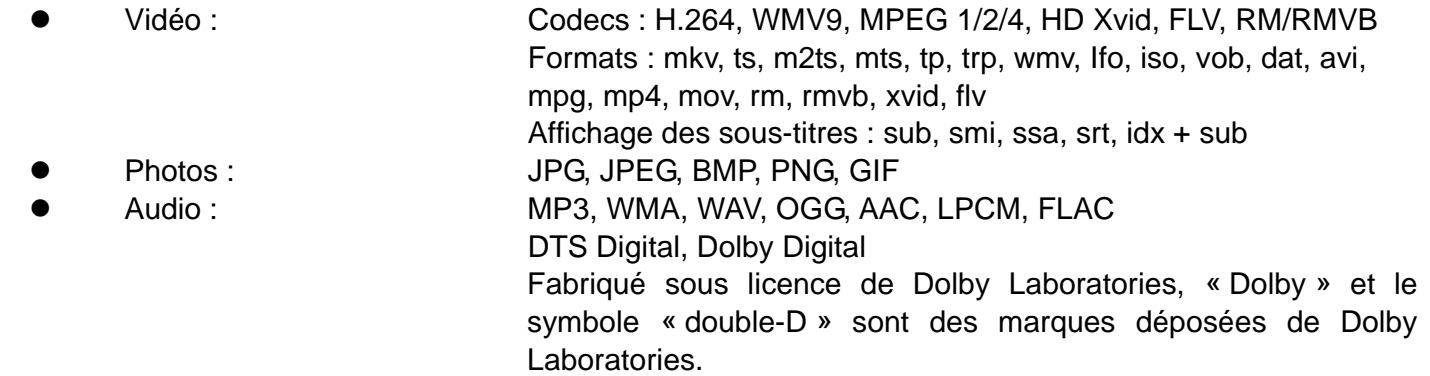

#### **CONNEXIONS**

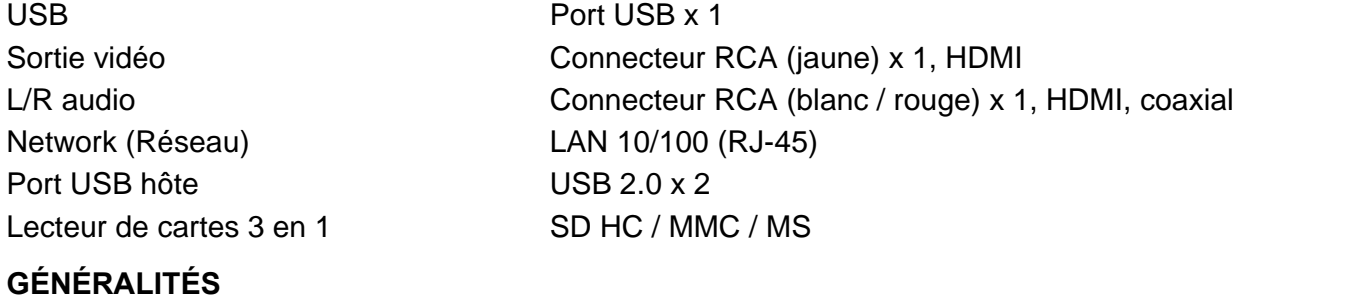

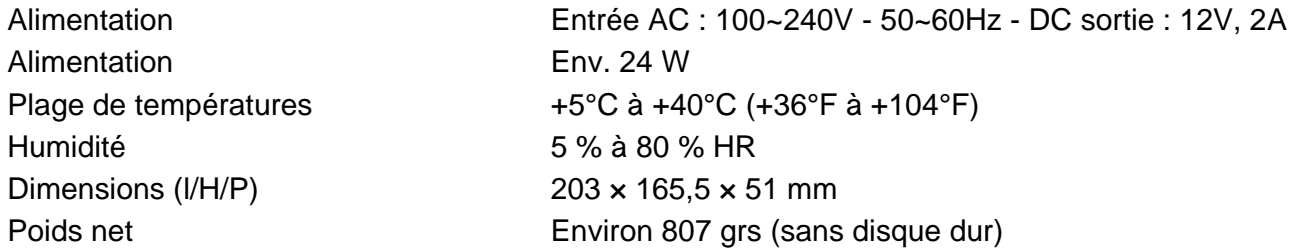

**Remarque : Les caractéristiques techniques et l'apparence de ce produit sont soumises à des modifications sans avis préalable.**

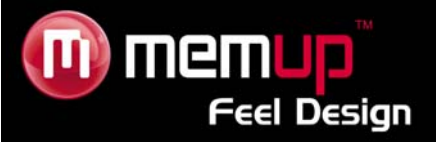

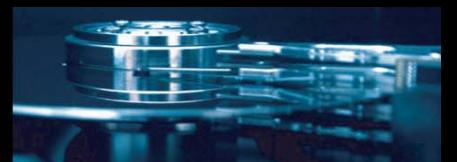

## **DÉTECTION DES PANNES**

Pour des instructions de dépannage détaillées, veuillez vous rendre sur le site www.memup.com et consulter la FAQ.

## **1. Le produit est sous tension mais rien ne s'affiche ou l'écran tremblote :**

 Le mode de sortie vidéo n'est pas correctement configuré. Appuyez sur la touche [TV SYSTEM] (Système TV) de la télécommande pour modifier le mode de sortie en conséquence.

## **2. Aucun sous-titre ne s'affiche lors de la lecture d'un film.**

Assurez-vous que le nom du fichier du film correspond au nom du fichier des sous-titres.

## **3. Je n'obtiens aucune sortie audio lors de la lecture d'un film.**

- Dans le menu SETUP (CONFIGURATION), assurez-vous que le mode de sortie audio est configuré.
- Vérifiez le volume et si l'option [MUTE] (Muet) est activée.

## **4. Je ne peux pas connecter le MEDIADISK LNX HD SERIES au réseau.**

- Veuillez consulter la section traitant des paramètres réseau et vous conformer aux instructions fournies.
- Cela peut dépendre de votre système d'exploitation. Pour les autres systèmes d'exploitation, veuillez consulter la section FAQ du site www.memup.com.
- Assurez-vous que votre pare-feu personnel est désactivé ou correctement configuré pour fonctionner avec le MEDIADISK LNX HD SERIES.
- Assurez-vous que votre câble réseau est correctement branché.
- Les fichiers partagés doivent être activés sur votre réseau domestique.

## **5. Pourquoi mon Mediadisk LNX HD SERIES ne s'éteint-il pas lorsque j'appuie sur le bouton on/off ?**

 L'extinction du LNX HD SERIES prend environ 20 secondes car le chipset doit fermer toutes les applications avant de s'éteindre.

## **6. Pourquoi mon Mediadisk LNX HD SERIES ne s'éteint-il pas lorsqu'il est connecté à mon ordinateur ?**

 Lorsque le LNX HD SERIES est connecté à un ordinateur, il fonctionne comme une clé USB : vous devez cliquer sur « retirer le périphérique en tout sécurité » avant de le déconnecter.

## **7. Le MEDIADISK LNX HD SERIES SERIES ne peut pas lire tous mes fichiers vidéo ?**

 Le MEDIADISK LNX HD SERIES ne peut pas lire certains fichiers en raison des derniers codecs à sortir, même certains firmwares ne peuvent corriger la lecture des fichiers. Les formats sont mentionnés sur l'emballage et dans la partie des spécifications techniques. Des mises à jour seront ajoutées et disponibles prochainement dans www.memup.com.

Fabriqué sous licence de Dolby Laboratories, « Dolby » et le symbole « double-D » sont des marques déposées de Dolby Laboratories.